DIG-IT | Fachstelle Pädagogik

# **Auspacken, starten, loslegen!**

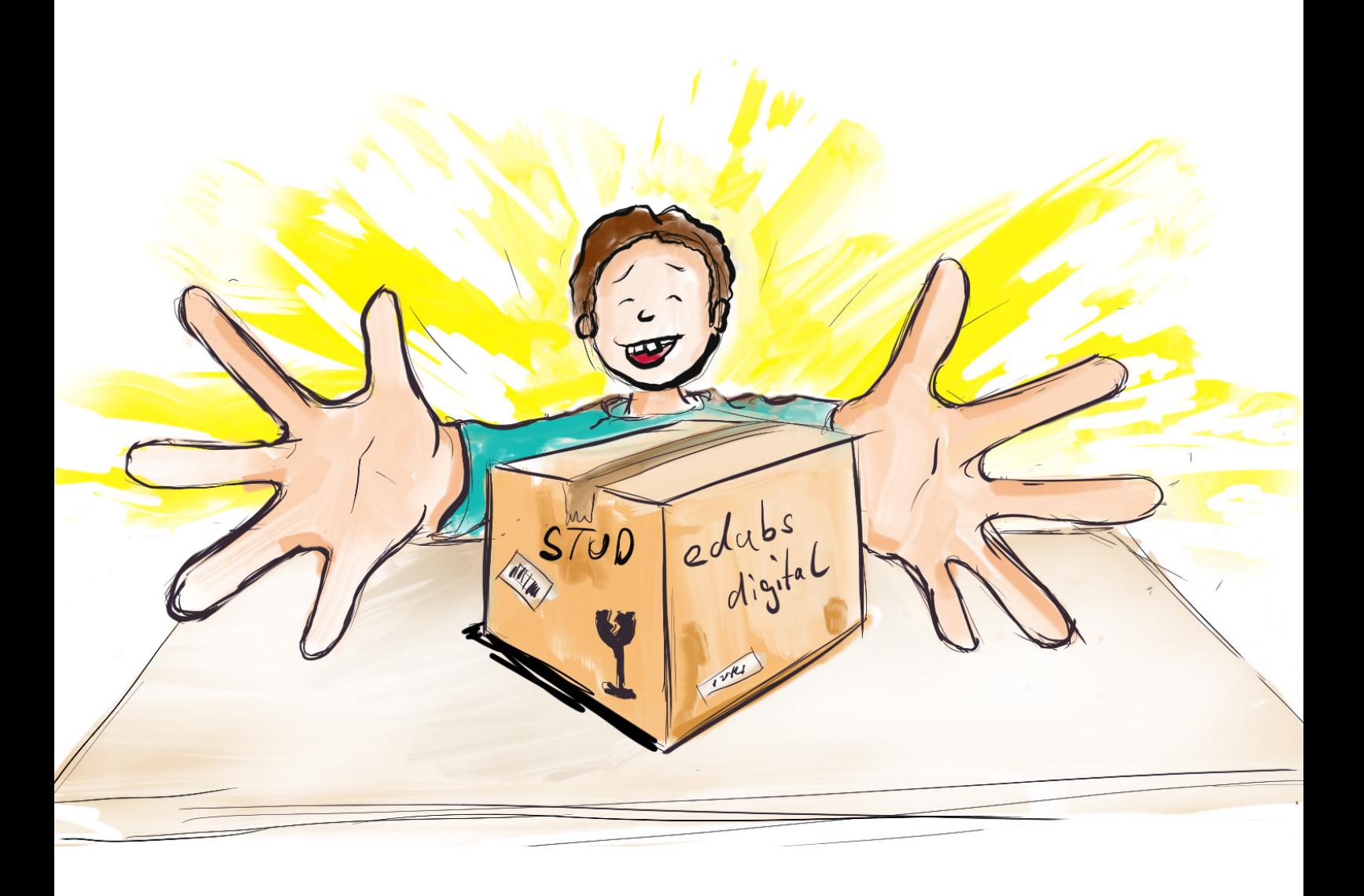

#### **Vorwort**

Liebe Schülerin Lieber Schüler

Endlich ist es soweit! Heute wird dir dein neuer persönlicher Computer – dein «eduBS-Book» – von DIG-IT überreicht. Das eduBS-Book ist dein persönliches Arbeitsgerät für die Schularbeit. Es wird dir von der Schule für deine gesamte restliche Schulzeit ausgeliehen.

Mit diesem Dokument möchten wir dich bei der Verwendung des eduBS-Books unterstützen. Wir werden mit Hilfe dieses Dokuments den Computer zum ersten Mal gemeinsam starten. Anschliessend werden wir ihn zusammen einrichten. Danach können wir den Computer auch schon zum ersten Mal gemeinsam nutzen. Zudem zeigen wir dir, wo du weitere Informationen zum eduBS-Book findest.

Und jetzt? Auspacken, starten, loslegen!

Dein Team von DIG-IT und der Fachstelle Pädagogik

 $B<sub>5</sub>$ 

# **Inhalt**

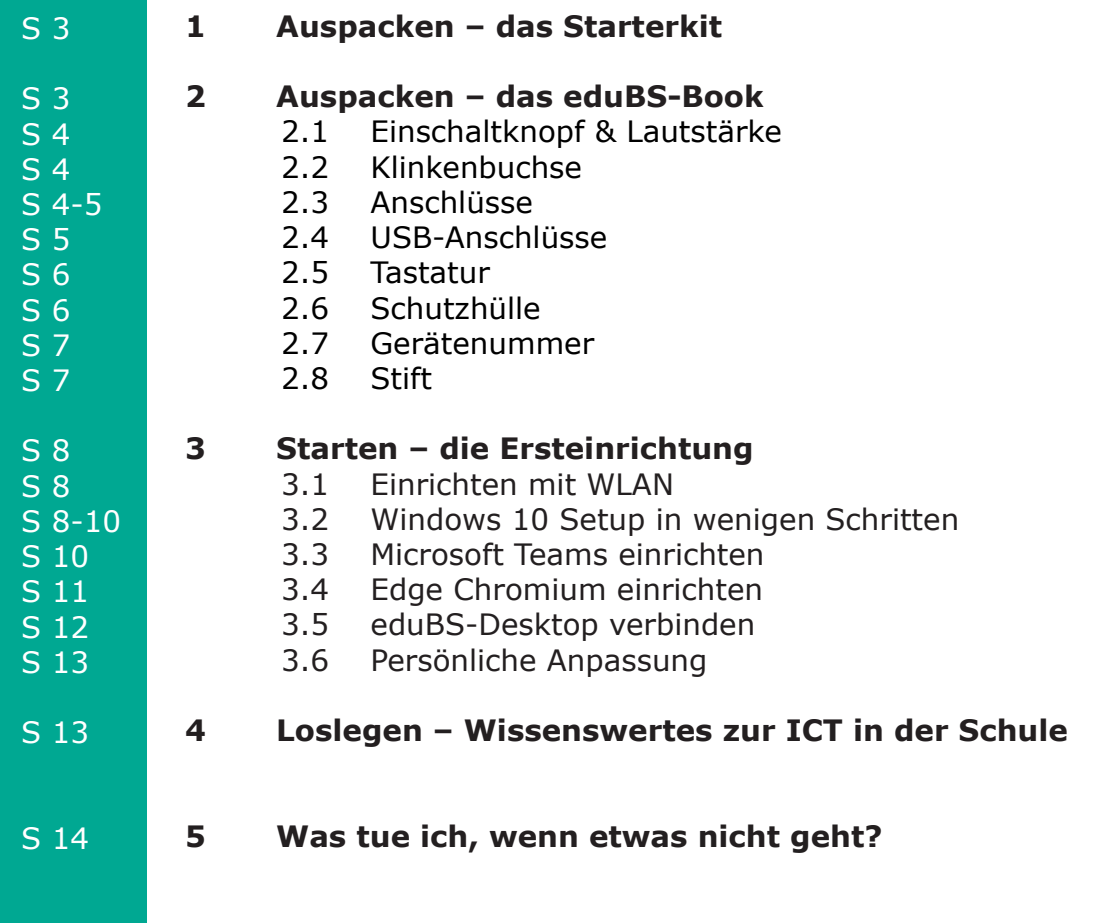

#### **1. Auspacken – das Starterkit**

Das ausgehändigte Starterkit umfasst:

- einen Computer (Microsoft Surface Pro7+)
- einen Stift (Surface Classroom Pen)
- eine Tastatur (Surface Type Cover)
- eine Schutzhülle
- ein Ladegerät (Kabel und Netzteil)
- eine Kopie der Nutzungsrichtlinien
- und der Nutzungsbestimmungen
- Broschüre «Auspacken, starten, loslegen!»

Bitte prüfe die Vollständigkeit deines Starterkits.

#### **2. Auspacken – das eduBS-Book**

Heute hast du einen neuen Computer – dein eduBS-Book – erhalten. Auf den nächsten Seiten stellen wir dir deinen neuen Computer kurz vor.

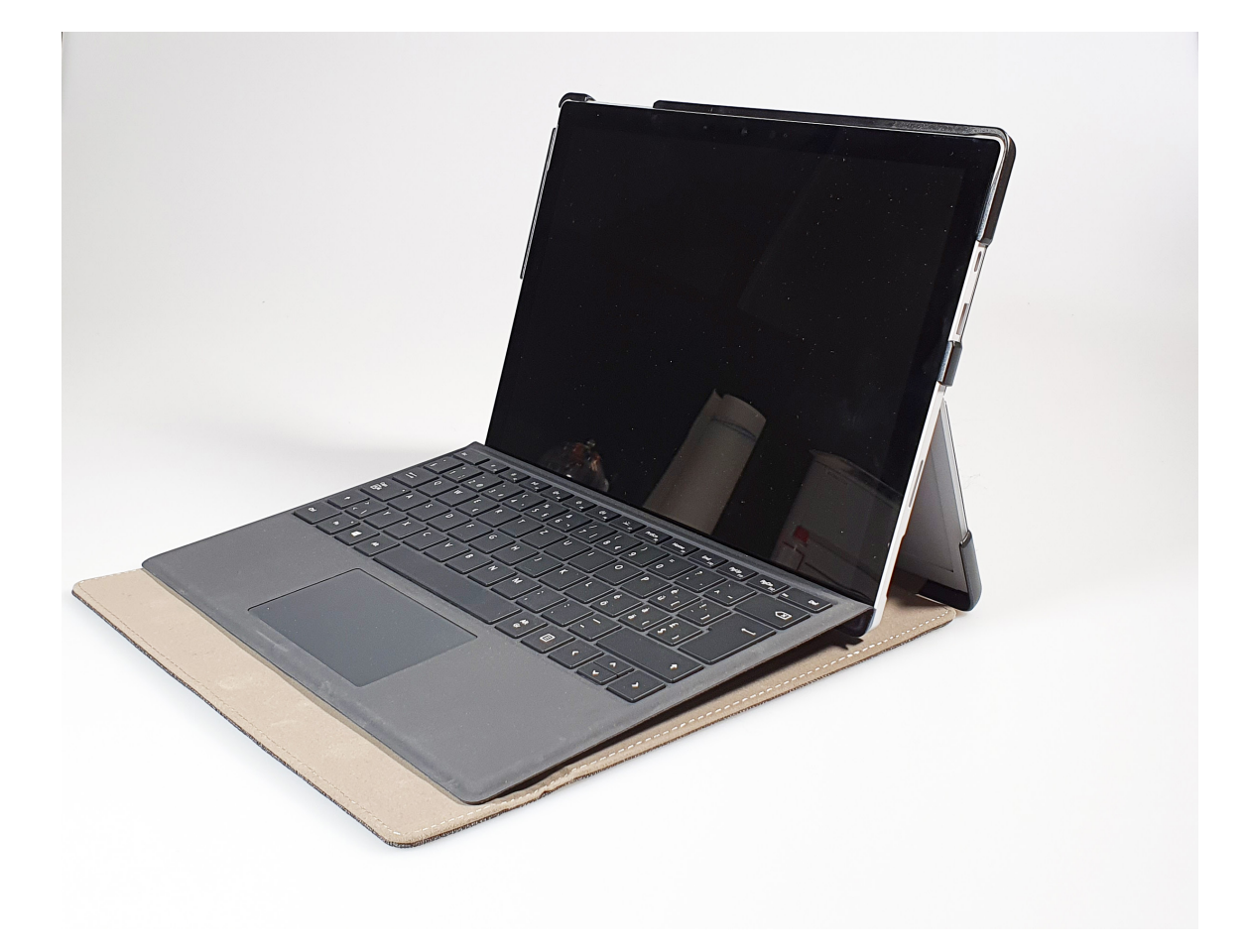

## **2.1 Einschaltknopf & Lautstärke**

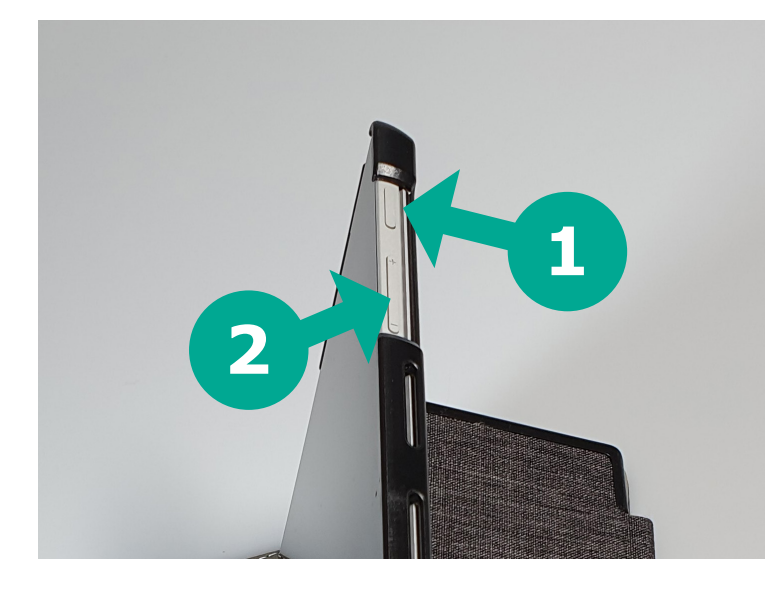

Oben an der Geräteleiste befindet sich der Ein-/Aus-Knopf (1). Daneben findest du die Lautstärkenregelung (2).

*Falls du Mühe hast, das Gerät mit der Schutzhülle aufzustellen, findest du auf der nächsten Seite eine Kurzanleitung.* 

# **2.2 Klinkenbuchse**

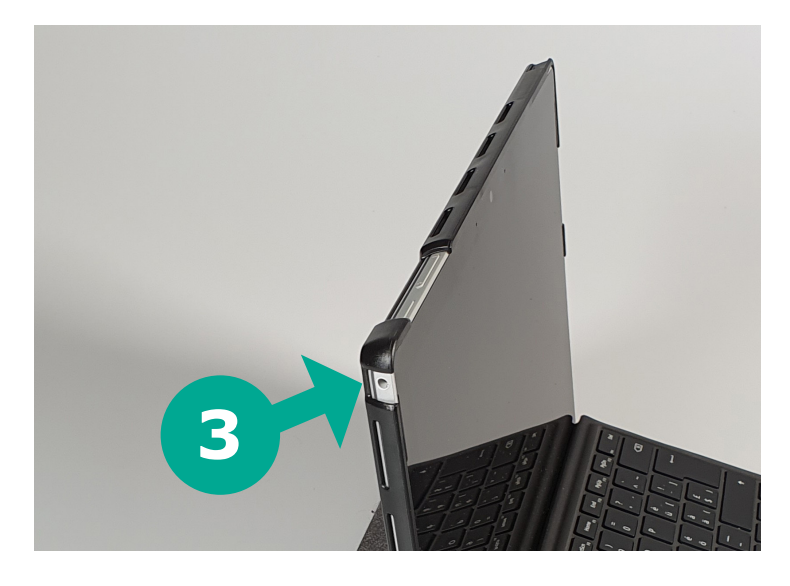

Auf der linken Geräteseite findest du eine Klinkenbuchse mit kombiniertem Ein-/Ausgang für das Anschliessen von Kopfhörern (3) beispielsweise.

# **2.3 Anschlüsse**

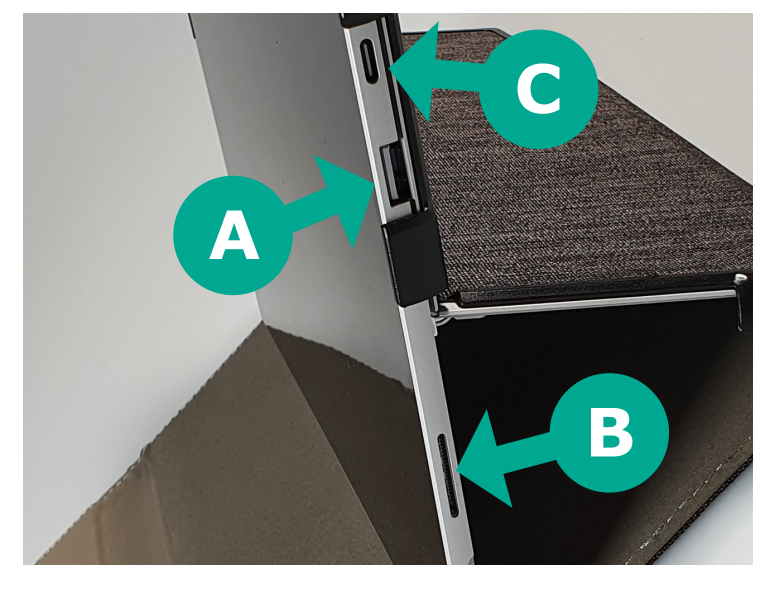

Auf der rechten Geräteseite befinden sich drei Anschlüsse. Hier kannst du USB-Geräte wie z. B. einen Drucker (A) oder ein Handy (C) anschliessen. Mit einem Adapter kannst du hier auch einen Beamer anschliessen (C). Zudem kann die Batterie mit dem speziellen Ladeanschluss (B), den du mit dem Starterkit erhalten hast, geladen werden.

*Auch mit dem USB-C-Anschluss (C) kann dein Computer geladen werden - du brauchst dafür aber ein spezielles Netzteil.* 

## **2.4 USB-Anschlüsse**

Mit USB-C kannst du:

- Daten übertragen, beispielsweise von einem Handy
- den Bildschirm des eduBS-Book auf einem anderen, externen Bildschirm oder Beamer anzeigen

*Prüfe den «Eingang-Anschluss» des Bildschirms oder Beamers – eventuell benötigst du einen Adapter.* 

- Geräte, die einen USB-C-Anschluss haben,
- mit deinem Computer verwenden
- das eduBS-Book laden
- externe Geräte aufladen, z. B. Handys

Mit USB-A kannst du:

- USB-Sticks nutzen
- eine Maus anschliessen
- einen Drucker anschliessen
- Geräte wie den Schneideplotter anschliessen

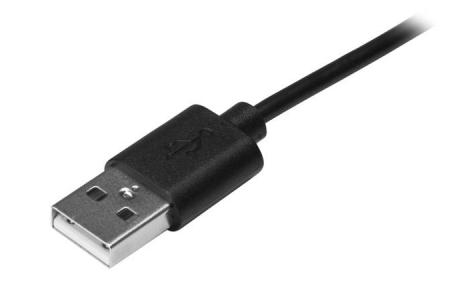

#### **Kurzanleitung: Aufstellen des Microsoft Surface Pro 7+ mit Schutzhülle**

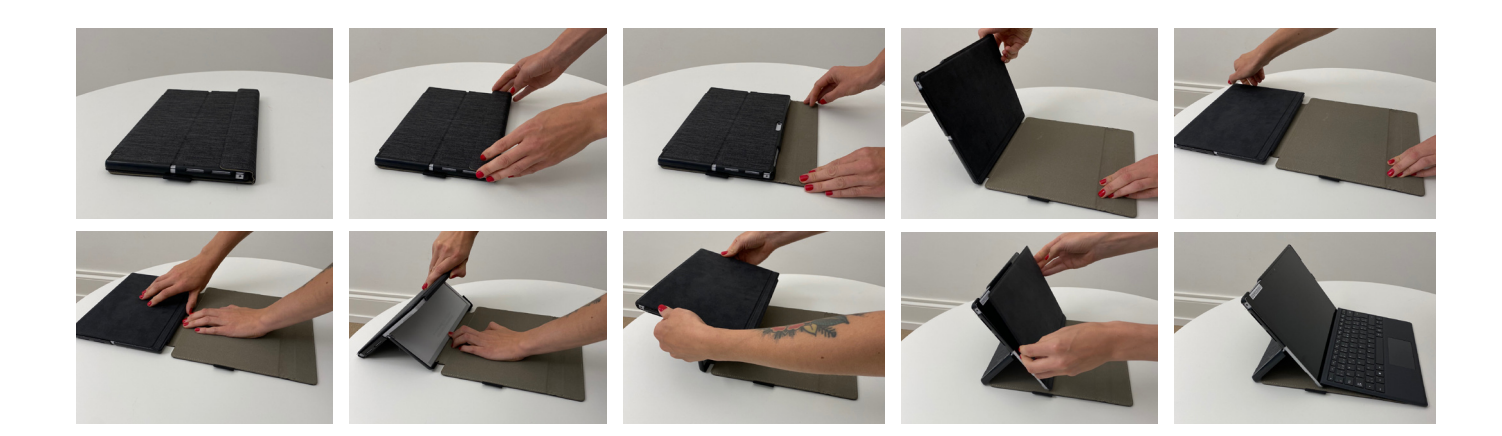

# **2.5 Tastatur**

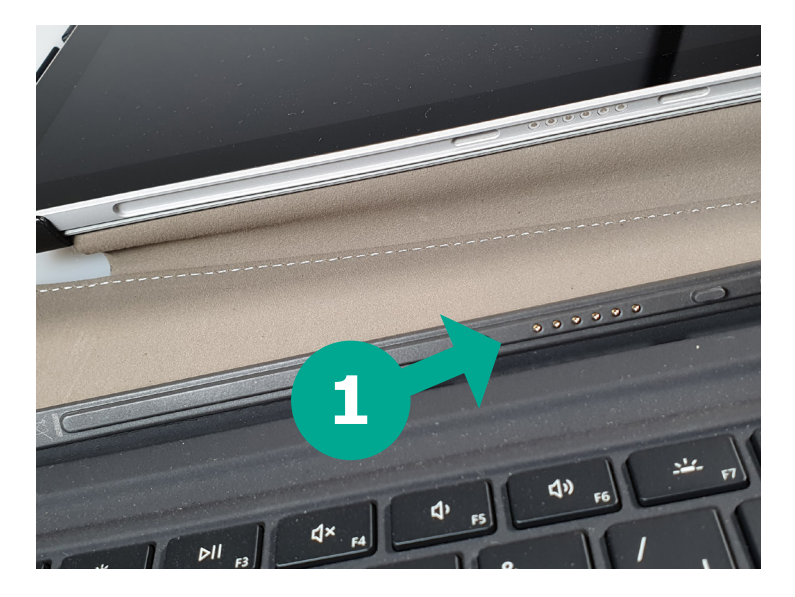

Die Tastatur haftet magnetisch am Bildschirm und kann mit etwas Kraft davon getrennt werden (1). Die Tastatur kann wieder verwendet werden, wenn sie erneut mit dem Bildschirm verbunden ist.

# **2.6 Schutzhülle**

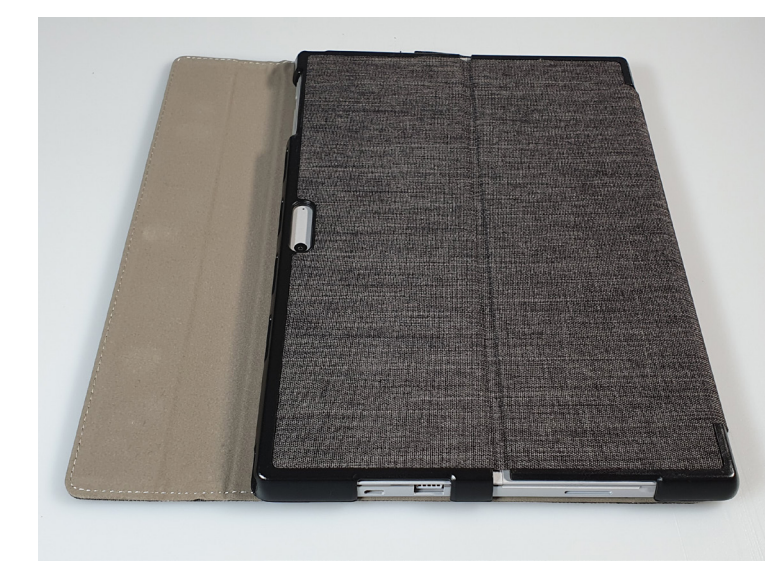

Das eduBS-Book wird dir in einer Schutzhülle ausgehändigt. Wir bitten dich, das Gerät immer in der Schutzhülle zu verwenden.

## **2.7 Gerätenummer**

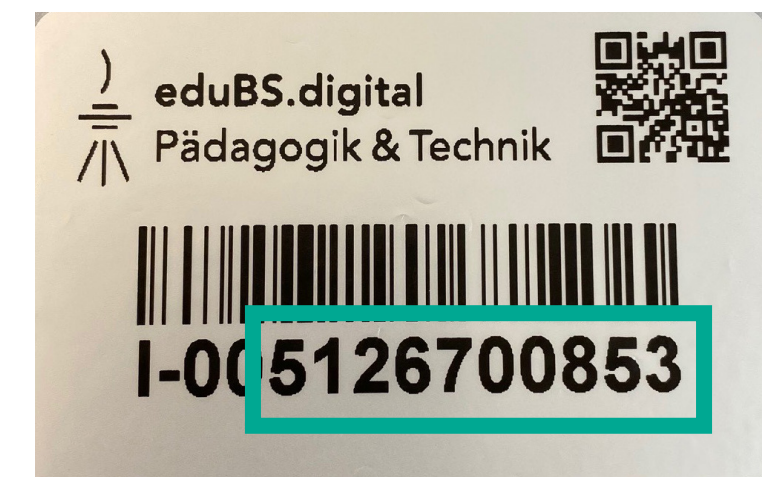

Dein eduBS-Book ist mit einer Nummer beschriftet. Du findest diese Gerätenummer auf der Rückseite deines eduBS-Books.

Die Gerätenummer ist im Bild links grün eingerahmt. Bei Problemen mit deinem Gerät können wir dir besser helfen, wenn du uns am Telefon die Gerätenummer deines eduBS-Books nennen kannst. Halte diese Gerätenummer deshalb bereit, wenn du den ServiceDesk kontaktierst.

## **2.8 Stift (Surface Classroom Pen)**

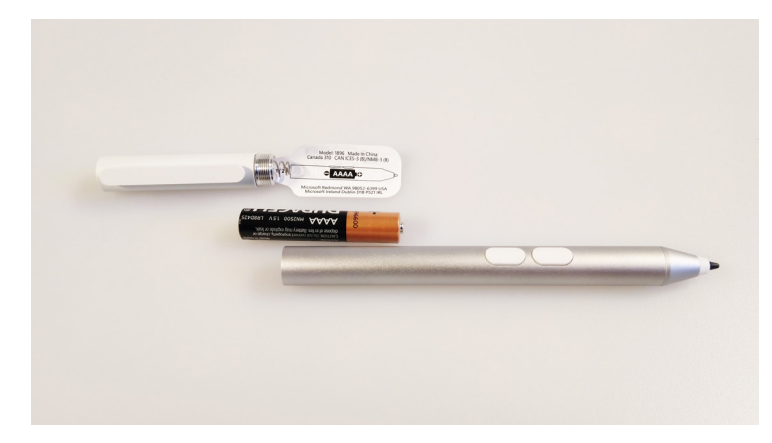

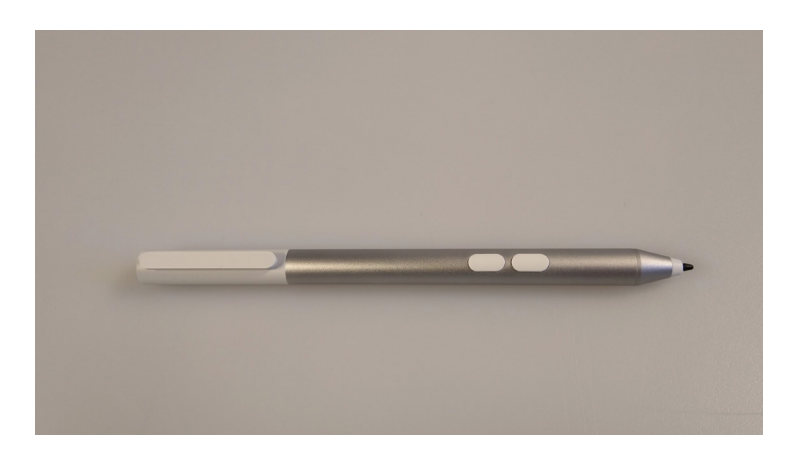

Mit dem mitgelieferten Stift kannst du wie mit einem normalen Stift auf dem Bildschirm deines eduBS-Books schreiben. Der Stift funktioniert mit einer AAAA-Batterie, die von Zeit zu Zeit gewechselt werden muss. Beim Tippen die obere Taste gedrückt halten entspricht einem Rechtsklick oder dem Befehl «Auswahl». Hältst du die untere Taste beim Tippen gedrückt, kannst du etwas löschen. Die Rückseite ist funktionslos.

## **3. Starten – die Ersteinrichtung**

Jetzt kommen wir also zum aufregenden Moment des ersten Einschaltens! Nachfolgend werden alle Schritte beschrieben.

Bitte führe sie genau nach Anleitung aus.

**Du brauchst für das Einrichten des eduBS-Books deine eduBS-E-Mail-Adresse und dein eduBS-Passwort. Frage deine Lehrperson, wenn eines von beiden nicht weisst.**

#### **3.1 Einrichten mit WLAN**

Starte nun dein eduBS-Book durch Drücken des Ein-Knopfs (siehe 2.1) oben an der Geräteleiste. Um dein eduBS-Book einrichten zu können, benötigst du stabiles WLAN. Dein eduBS-Book wird sich nun automatisch mit dem Internet verbinden. Du musst das nur noch bestätigen. Die WLAN-Verbindung heisst «eduBS-PSK».

Falls dein Computer nach dem Verbinden mit dem Internet folgende Frage stellt, «Möchten Sie zulassen, dass Ihr PC von anderen PCs und Geräten in diesem Netzwerk gefunden werden kann?», solltest du diese mit «Nein» bestätigen. **In Zukunft wird sich dein eduBS-Book direkt mit dem WLAN der Schule verbinden. Für ein WLAN ausserhalb der Schule benötigst du natürlich die entsprechenden Login-Daten.** 

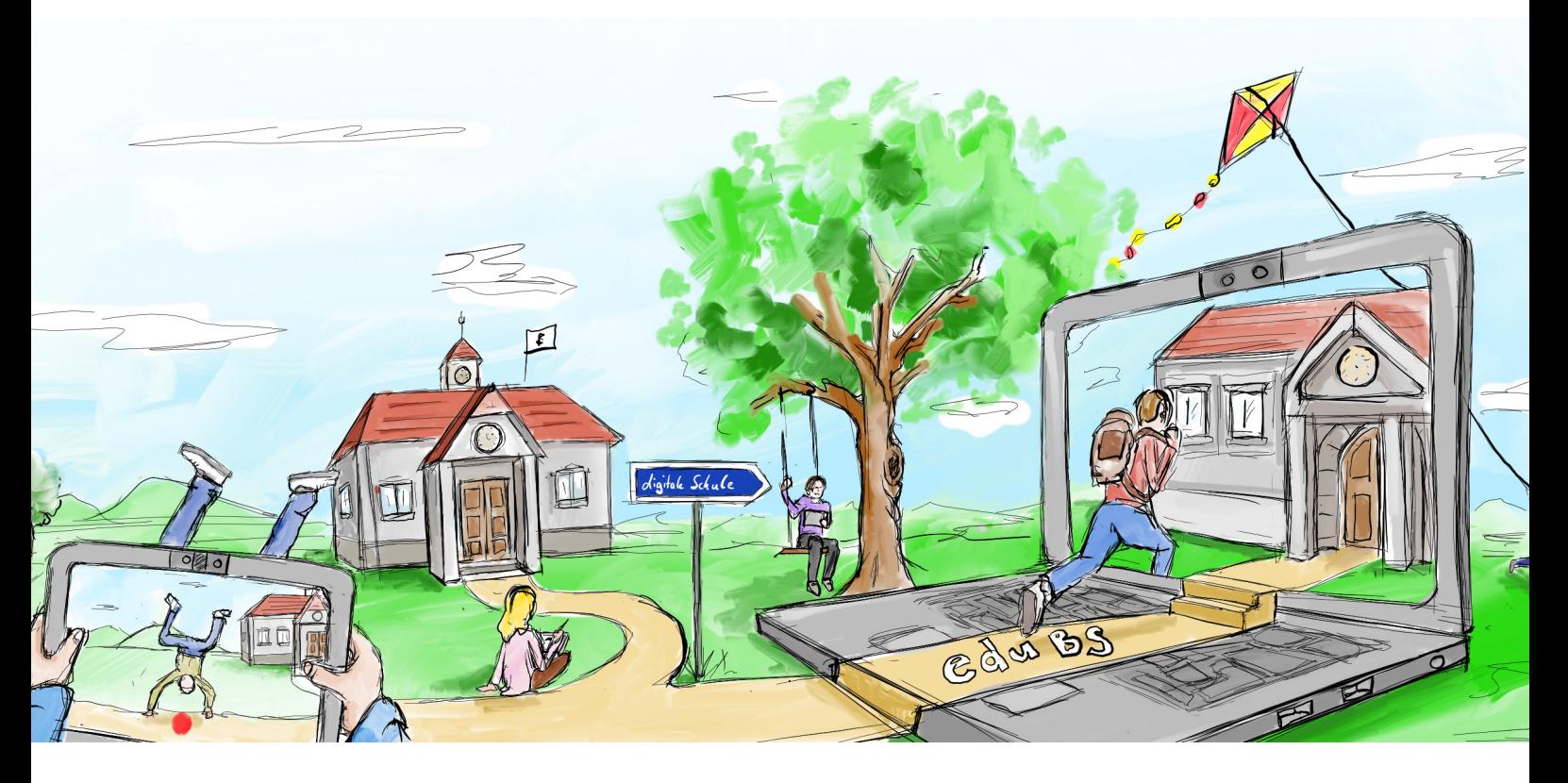

## **3.2 Windows 10 Setup in wenigen Schritten**

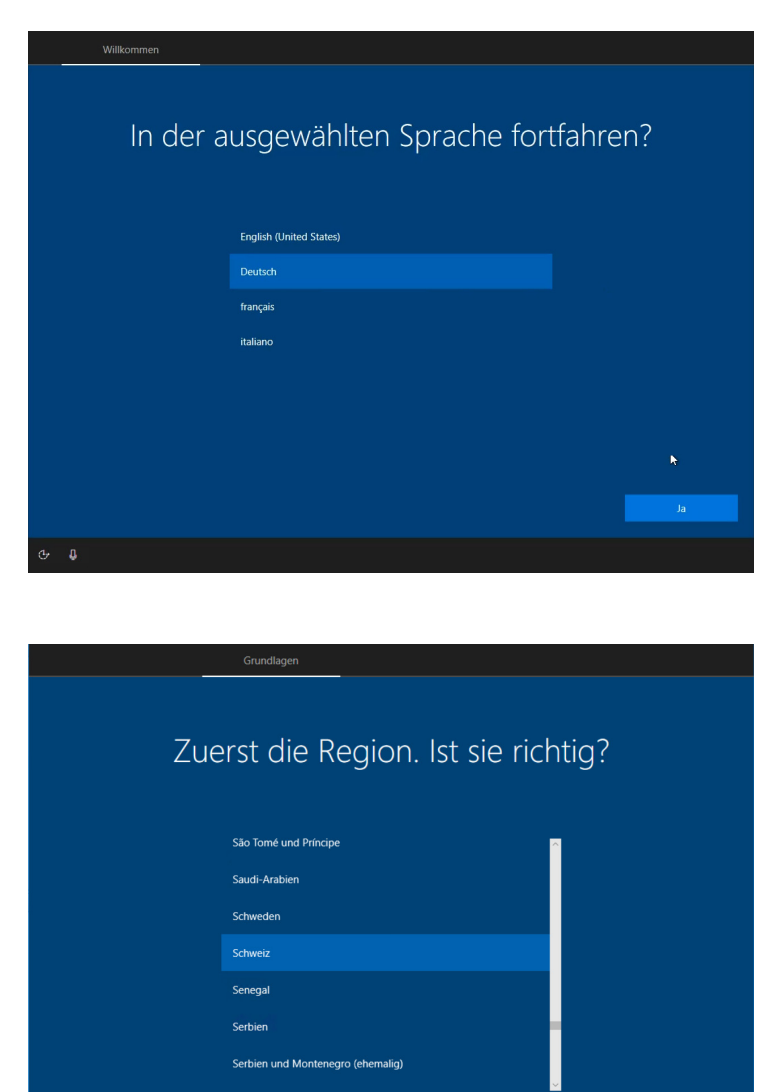

Ist dies das richtige Tastaturlayout?

Deutsch Deutsch (IBM)

Albanisch

Aserbaidschanisch (Lateinisch) Aserbaidschanisch (Standard) Belgisch (Komma)

Wähle die Sprache «Deutsch».

Bestätige mit «Ja».

Wähle die Region «Schweiz» aus. Bestätige mit «Ja».

Wähle das Tastaturlayout «Deutsch (Schweiz)» aus.

Bestätige mit «Ja».

**Verschiedene Länder besitzen unterschiedliche Anordnungen der Tasten auf der Tastatur. Woran mag das wohl liegen? Vielleicht kennst du die Antwort darauf...**

**9**

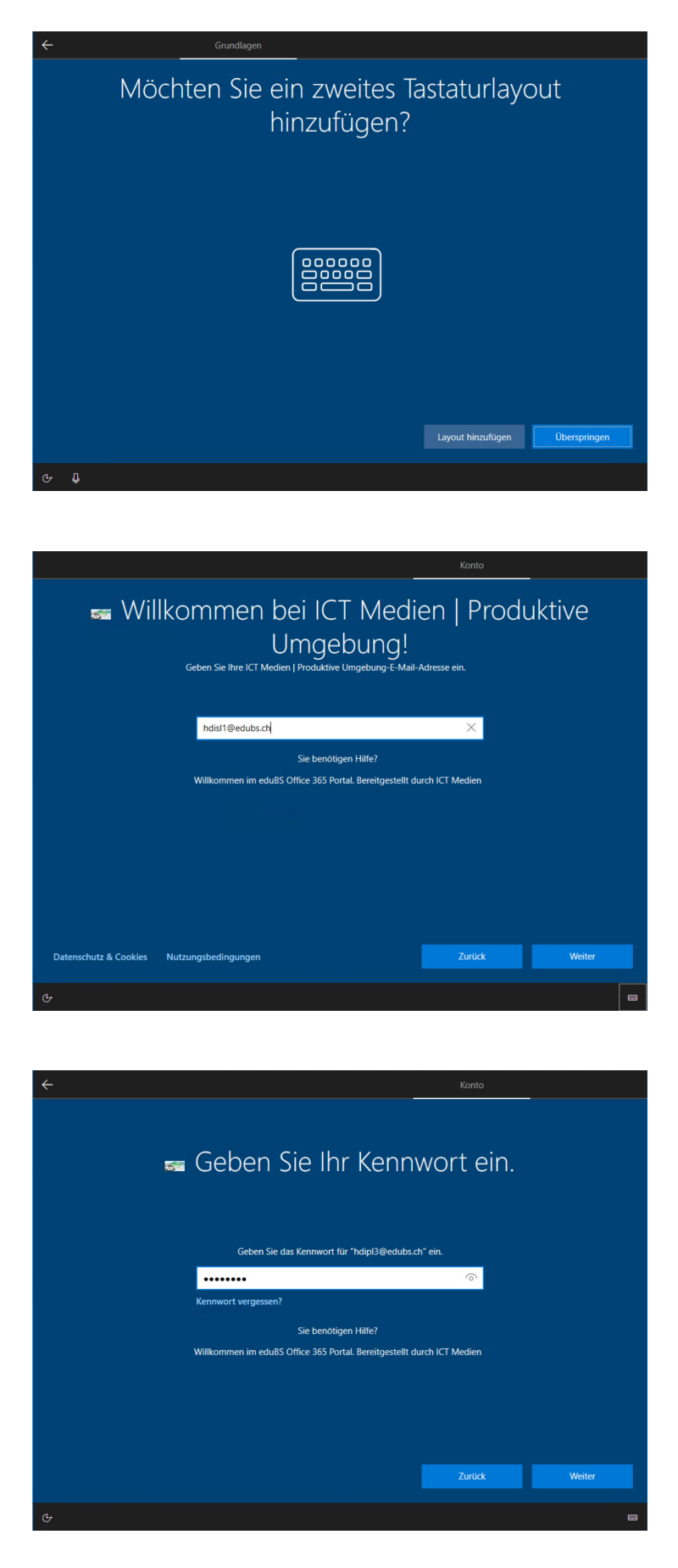

Klicke hier auf «Überspringen».

Das Gerät verbindet sich nun mit den eduBS-Netz. Dies dauert eventuell einige Minuten.

Jetzt brauchst du deine eduBS-E-Mail-Adresse. Diese lautet normalerweise etwa so:

«vorname.nachname@stud.edubs.ch»

Bestätige mit «Weiter».

Nun kannst du dein eduBS-Passwort eingeben.

Bestätige mit «Weiter».

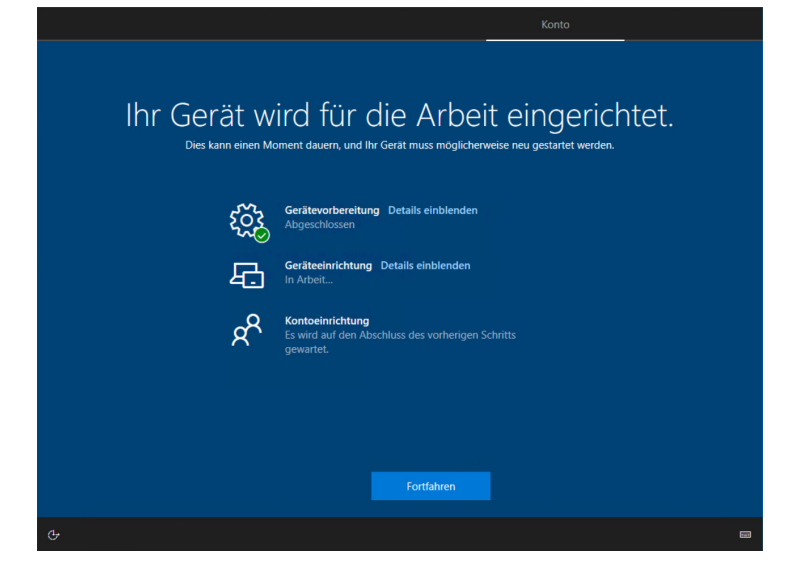

Das Gerät wird jetzt automatisch eingerichtet. Dies dauert einige Minuten.

Wenn Du auf "Fortfahren" klickst, solltest du nun zum Anmeldebildschirm kommen.

**Was da so lange dauert? Dein eduBS-Book schaut, ob es die neusten Programme gespeichert hat. Wenn nicht, werden sie heruntergeladen und installiert. Das kann einige Minuten dauern...** 

Logge dich hier wieder mit deiner eduBS-E-Mail-Adresse und deinem eduBS-Passwort ein.

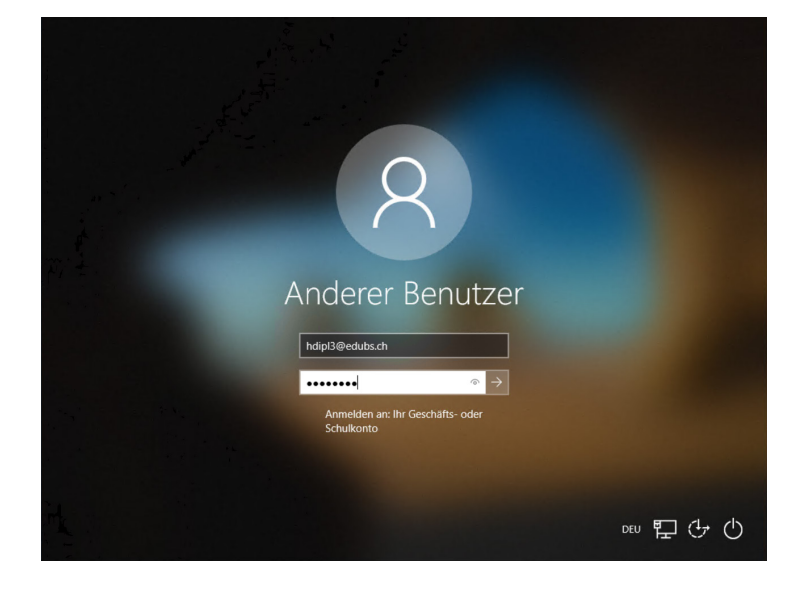

## **3.3 Microsoft Teams einrichten**

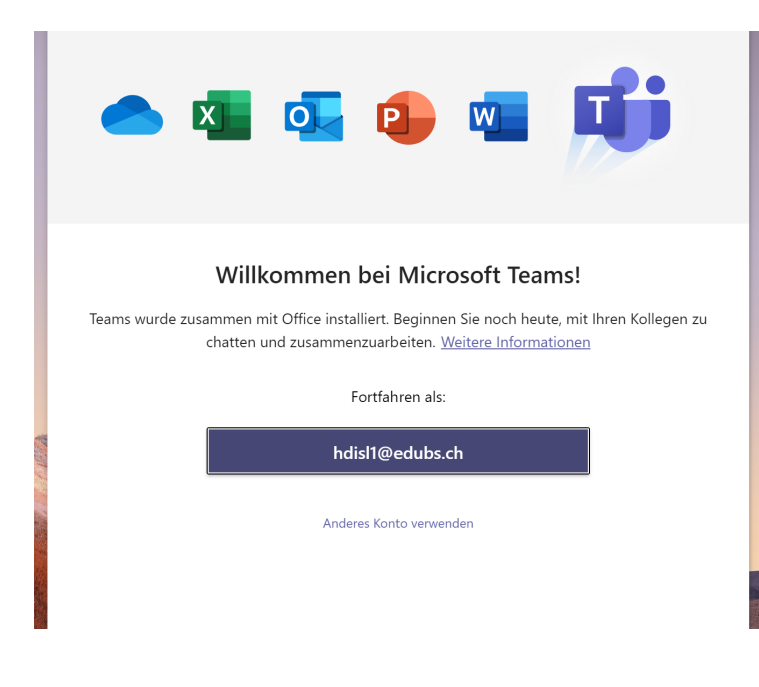

**3.4 Edge Chromium einrichten**

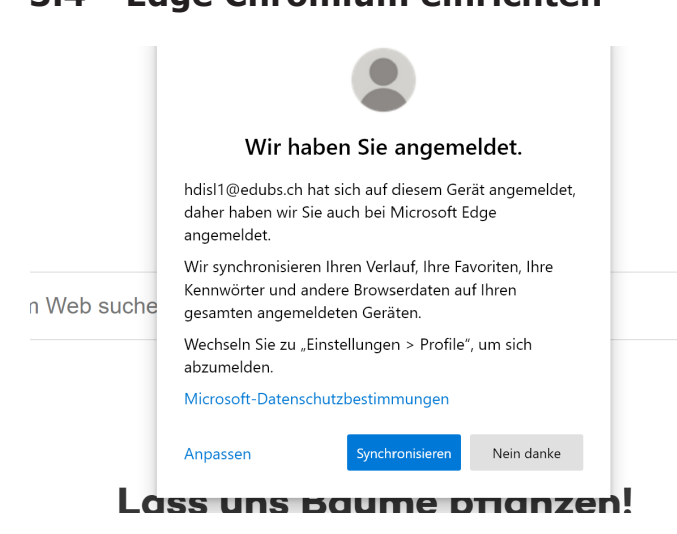

Wenn du dich eingeloggt hast, startet die App «Microsoft Teams». Im Popup-Fenster sollte deine eduBS-E-Mail-Adresse bereits eingetragen sein. Melde dich hier mit deinem eduBS-Passwort an. Bis du dich bewusst abmeldest, bleibst du nun bei Teams angemeldet. Auch dann also, wenn du das eduBS-Book ausschaltest.

Die App «Edge Chromium» sollte sich ebenfalls geöffnet haben. Dies ist die App, mit der du Internetseiten öffnen kannst. Du wirst gefragt, ob du gewisse Einstellungen machen möchtest. Bei diesen Einstellungen geht es darum, ob das Programm speichern soll, welche Internetseiten du besuchst. Mit «Synchronisieren» wird unter anderem gespeichert, welche Internetseiten du besuchst. Möchtest du das nicht, klickst du auf «Nein danke». Dies kann auch später geändert werden.

 $\Omega$ 

Wir möchten die Schülerinnen und Schüler vor unangenehmen und verbotenen Internetseiten schützen. Deshalb gibt es einen Internet-Filter. Das heisst, es kann sein, dass du auf gewisse Internetseiten keinen Zugriff hast. Keine solche Sperre ist perfekt. Falls du trotzdem auf unangebrachte Inhalte stösst, wende dich an deine Klassenlehrperson. Wir werden die Sperre dann so gut wie möglich anpassen.

## **3.5 eduBS-Desktop verbinden**

Dein eduBS-Book hat einige Apps direkt installiert. Viele Programme von uns erhältst du aber erst, wenn du dich mit dem eduBS-Desktop verbindest. Dort stellen wir dir online ganz viele Apps zur Verfügung.

Wie funktioniert das? Das Programm «Citrix» ist wie ein YouTube-Video in Vollbild. Nur zeigt dir Citrix nicht nur ein Video mit den «Stop» und «Play»-Zeichen. Citrix zeigt Dir einen ganzen Computer: Den eduBS-Desktop. Dieser verhält sich genauso wie dein Computer. Aber eigentlich wird dir das von Citrix nur übers Internet «gezeigt» genauso wie YouTube-Videos auch nur «gezeigt» werden.

Der Vorteil davon ist: Wir können die Apps immer aktuell halten. Wir müssen dafür nicht an dein eduBS-Book ran.

Das Citrix Pop-up «Konto hinzufügen» sollte automatisch aufgetaucht sein. Falls nicht, öffne das Startmenü und suche nach der App «Citrix Workspace».

- 1. Gib im Pop-up deine eduBS-E-Mail-Adresse ein.
- 2. Setze den Haken bei «Dieses Fenster bei der Anmeldung nicht automatisch anzeigen». Bestätige mit «Hinzufügen» (1).
- 3. Gib deine Zugangsdaten für den eduBS- Desktop (eduBS-Account) ein. Bestätige mit «Anmelden» (2).
- 4. Der eduBS-Desktop öffnet sich in einem sepa raten Fenster. Nun zeigt dir Citrix einen Desktop mit vielen schulischen Apps.

**Auspacken, starten, loslegen!**

August 2022

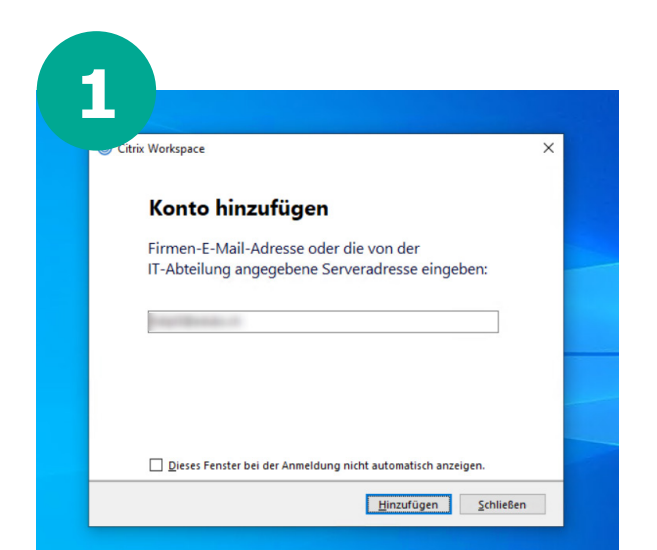

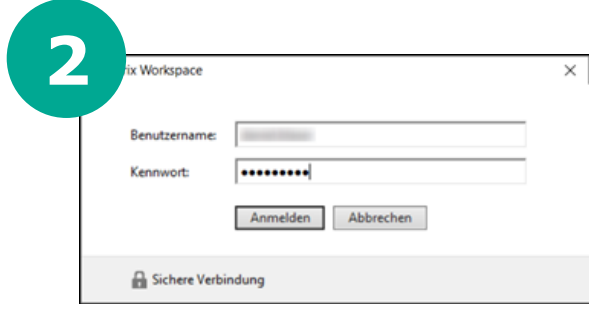

## **3.6 Persönliche Anpassung**

Wir haben es geschafft! Dein eduBS-Book hat nun alle erforderlichen Einstellungen. Aber die Arbeit beginnt natürlich erst jetzt. Suche für den Start zum Beispiel einige der folgenden Einstellungen:

- passe den Hintergrund an
- lege Favoriten im Startmenü fest
- passe die Taskleiste an
- lege Icons auf den Desktop

#### **4. Loslegen – Wissenswertes zur ICT in der Schule**

Und nun möchtest du bestimmt einfach loslegen! Wie wäre es also, wenn du einmal den Zugang zum Internet suchst und öffnest? Hier ein Tipp: Edge Chromium heisst der Browser.

Da das Internet unglaublich viele Informationen hat, geben wir dir hier einmal einen Vorschlag, was du als erstes im Internet anschauen könntest:

#### https://ilias.edubs.ch/goto\_edubs\_cat\_489479.html

Diese Internetseite nennen wir «ICT-Guide».

Auf dieser Seite findest du ganz viele wichtige Informationen zur Arbeit mit dem Computer in deiner Schule. Wenn du also mal etwas nicht weisst oder nicht kennst, schau wieder auf dieser Seite vorbei!

#### **5. Was tue ich, wenn etwas nicht geht?**

#### **A. Hast du dich schon BASEL gefragt?**

Wenn dein Gerät nicht funktioniert, versuche immer zuerst die Fragen der Darstellung «BASEL» zu beantworten (deine Lehrperson teilt dir die aus). Im besten Falle lässt sich das Problem damit lösen.

#### **B. Anrufen**

Falls du selbst nicht weiter kommst, kannst du gerne den ServiceDesk anrufen: Denke daran, deine Gerätenummer (siehe 2.7) bereitzuhalten und zu erwähnen, dass es um dein eigenes **eduBS-Book** geht. Dadurch kann dir rascher geholfen werden.

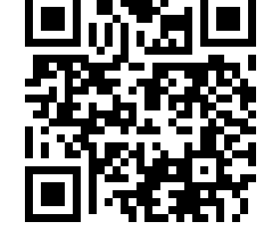

Telefon: +41 61 373 31 13 Während der Unterrichtszeit sind wir für dich da: Montag bis Freitag, 7:30–12:00 Uhr und 13:00–17:00 Uhr Samstags, Sonntags und an Feiertagen haben wir geschlossen.

Die Öffnungszeiten während der Schulferien findest du jeweils unter «Informationen» auf https://portal.edubs.ch.

#### **C. Vorbeibringen**

Es kann sein, dass dir der ServiceDesk mitteilt, dass du das Gerät an einem ServicePoint vorbeibringen musst. Wo du diese Orte findest, kannst du auf https://portal.edubs.ch nachschauen.

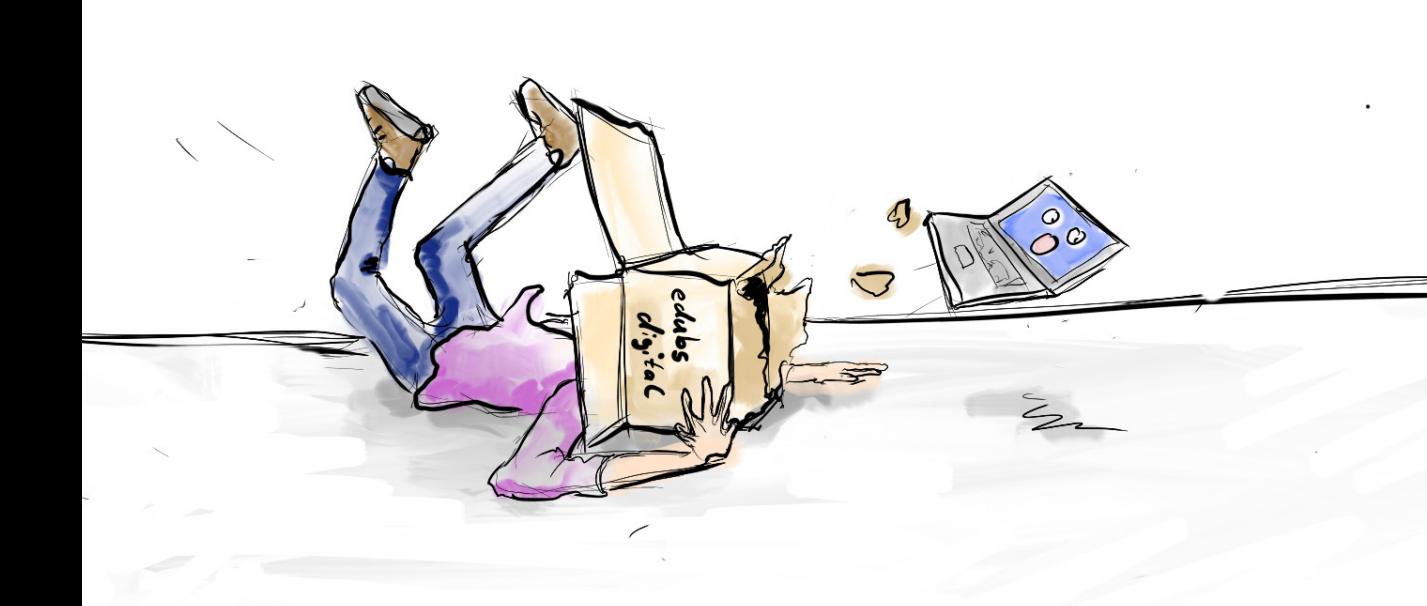

#### **Impressum**

DIG-IT Spalenvorstadt 14 4051 Basel

Fachstelle Pädagogik Kohlenberg 27 4051 Basel

Autorinnen und Autoren: Daniel Blaser, DIG-IT Michaela Blatter, DIG-IT Dominik Grob, DIG-IT Christina Schmitt, Fachstelle Pädagogik Vicente Roda, DIG-IT

Grafiken und Layout: Mike Haefliger, Fachstelle Pädagogik